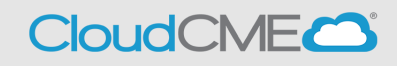

- **Step 1:** Visit UCSD CloudCME page, [https://ucsd.cloud-cme.com/default.aspx.](https://ucsd.cloud-cme.com/default.aspx)
- **Step 2:** Click on the **Sign In** button on the top left **Note:** If you are a UCSD/UCSDH employee please use SSO log in option.

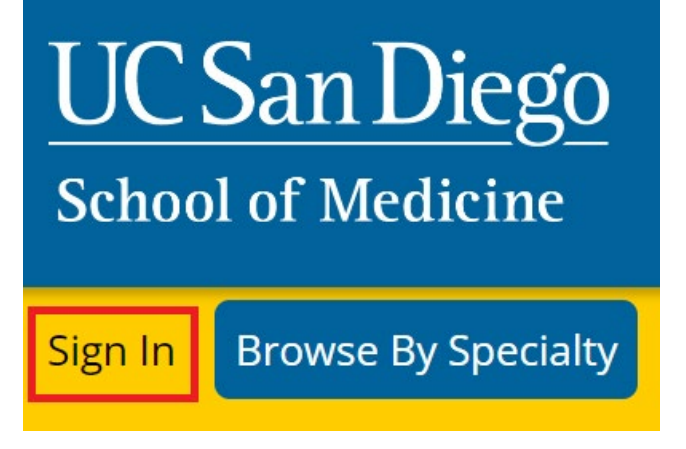

• **Step 3:** If you are a UCSD/UCSDH employee, log in using the **SSO Login** option; otherwise, click on **Sign-In or Create Account** 

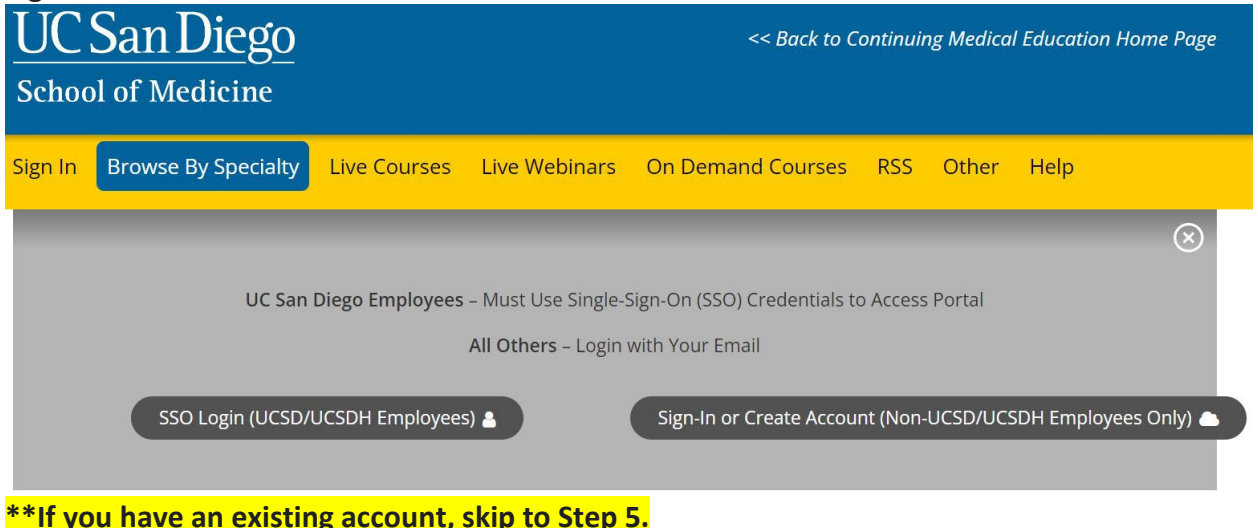

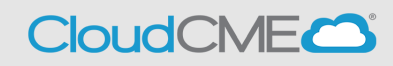

• **Step 4:** If you need to create an account because you are not a UCSD/UCDH employee, click on **Sign In or Create Account** then click on **Create New Account**.

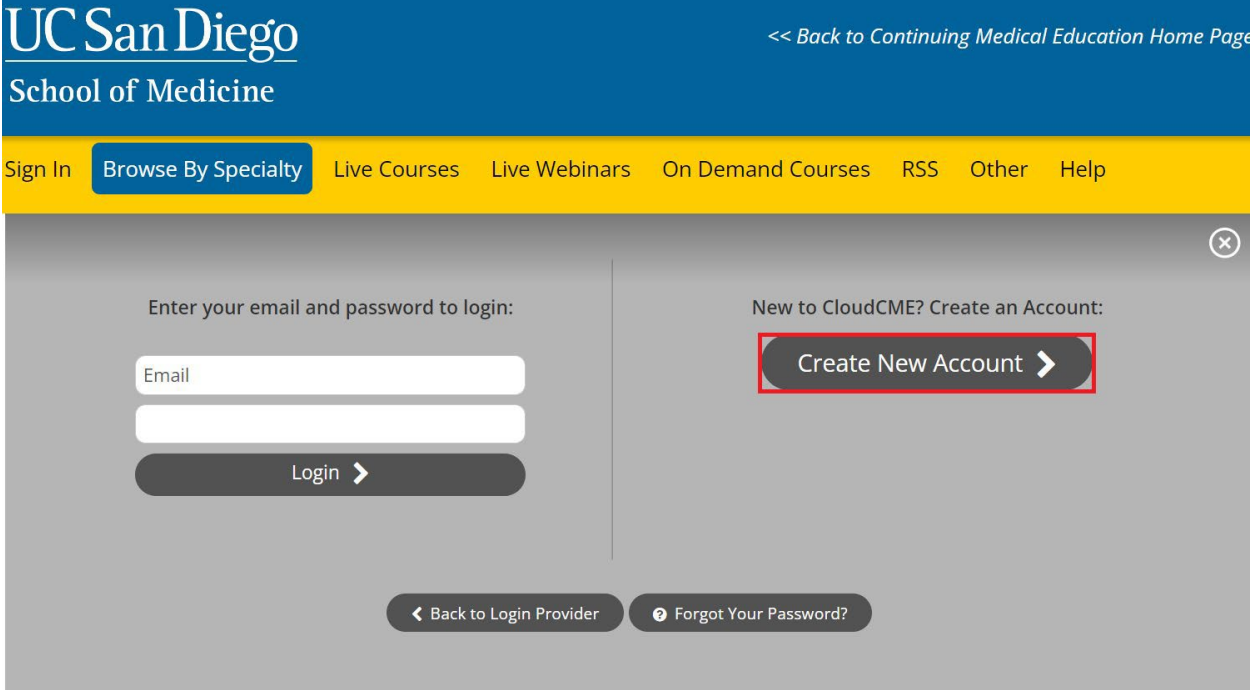

\*If you create a non-SSO account, you will receive a confirmation message indicating that you have created an account.

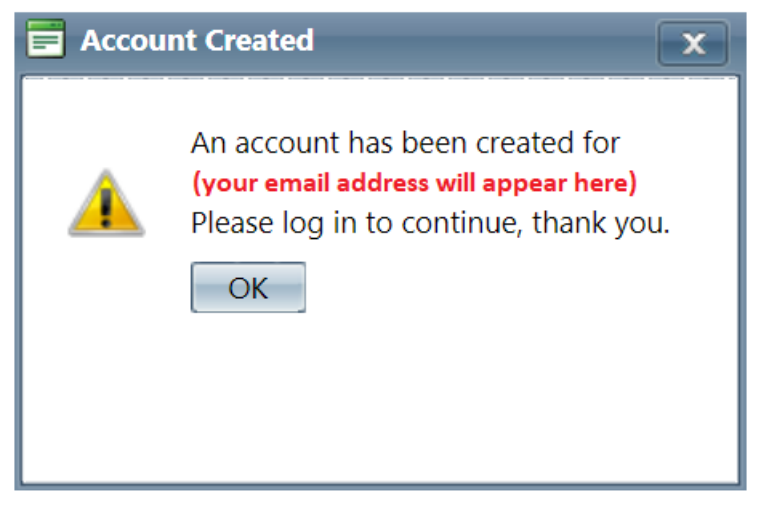

## **Complete A Stand-Alone Disclosure**

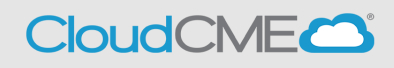

After you click **OK**, you will need to **Sign In** to your account using your newly created credentials.

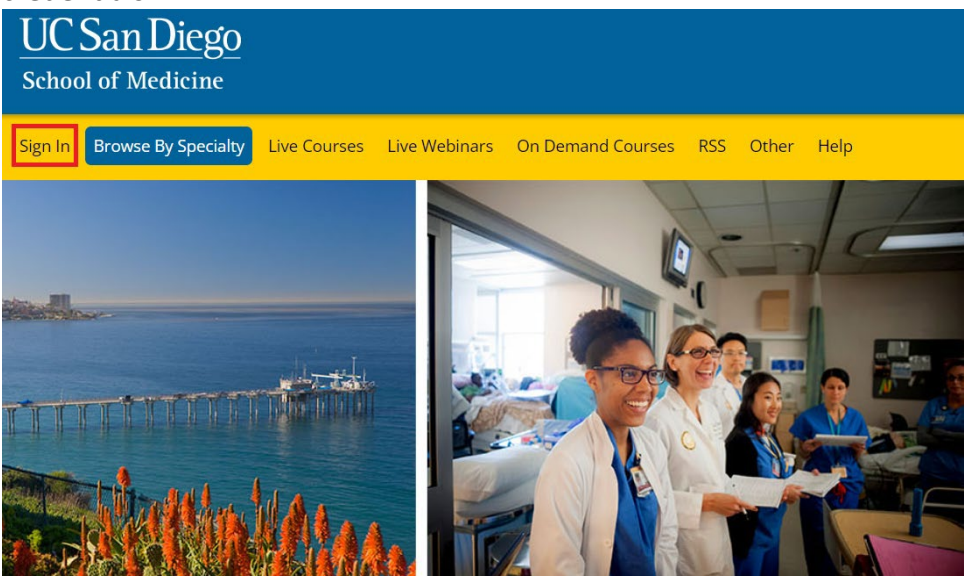

Once you login to your account, you will be prompted to complete your profile. Click **OK** and complete the registration.

Alert

×

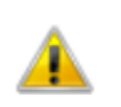

Please verify your profile information is up-to-date and click submit.

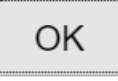

Please complete the profile with as much accurate information as you can. You will need to answer all the required questions in **red** before being able to click submit.

\*Note: If you are ever a planner, faculty presenter, course director, etc. on an activity, your name and credentials as entered here will show up on activity promotions.

## **Complete A Stand-Alone Disclosure**

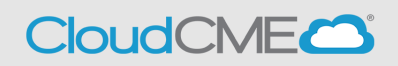

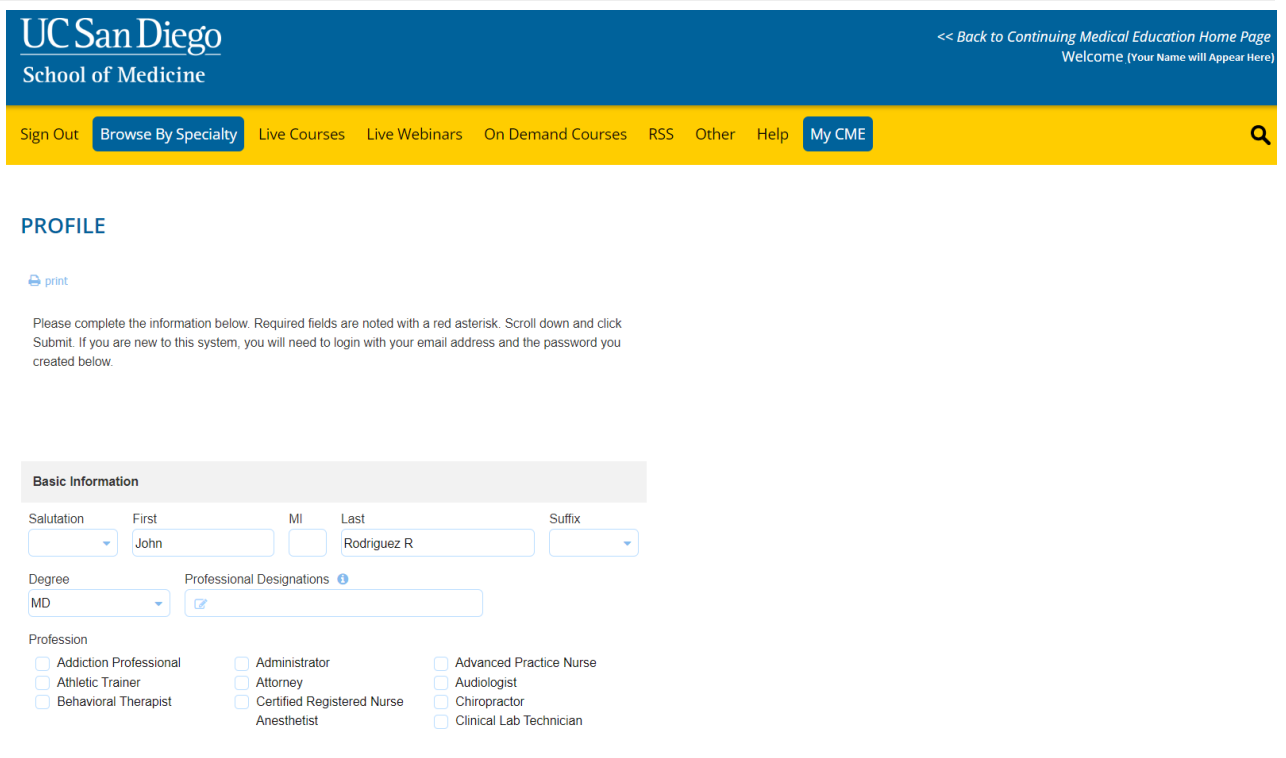

You will then be redirected to the main page.

## • **Step 5:** Scroll down the page and click on **Disclosure Form.** WELCOME TO THE UC SAN DIEGO CONTINUING MEDICAL EDUCATION LEARNING PORTAL

Here you can access information about courses offered, register to attend, and manage your learning needs. If you are an educator or planner, you can also browse resources and apply for credit.

If you are a UC San Diego employee, please log in with your SSO credentials.

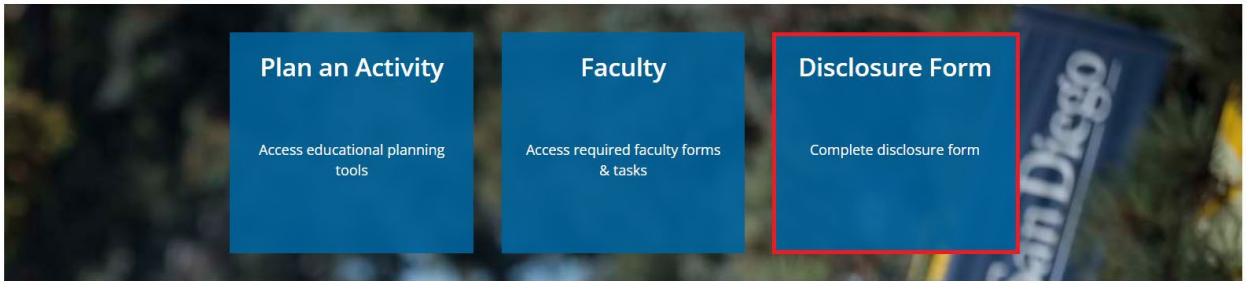

• **Step 6:** You will read through this form and complete the required questions (**in red**) on the screen before you can click submit.

## **Complete A Stand-Alone Disclosure**

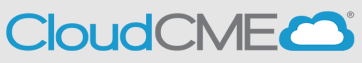

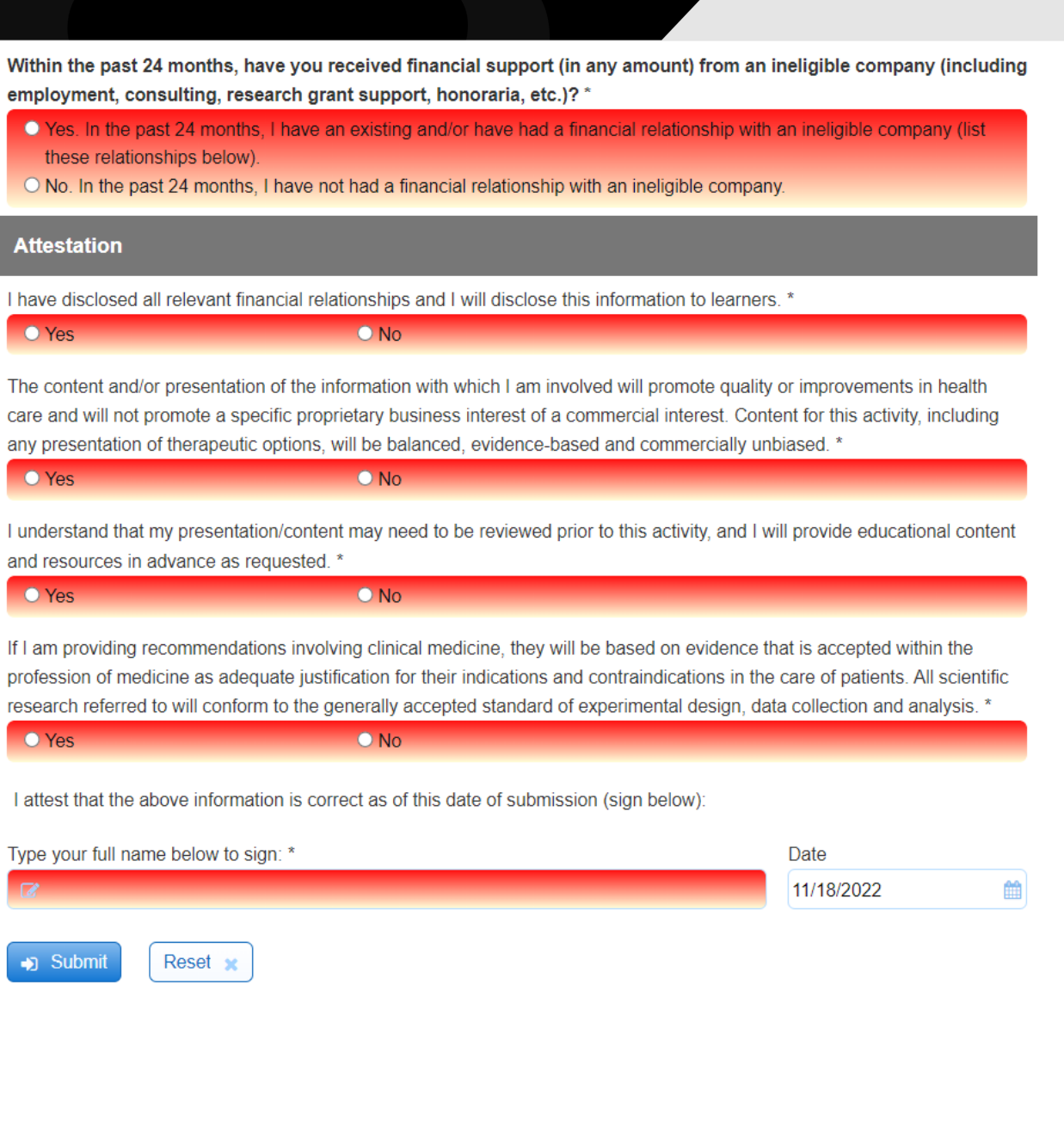